# **Microsoft Office 365**

# **Login - Installation**

Für die mobile Ansicht drehen Sie bitte das Gerät.

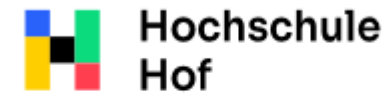

University of Applied Sciences If you have any questions please contact IT-Support: Tel.: 09281 409 3666 E-Mail: it-servicedesk@hof-university.de

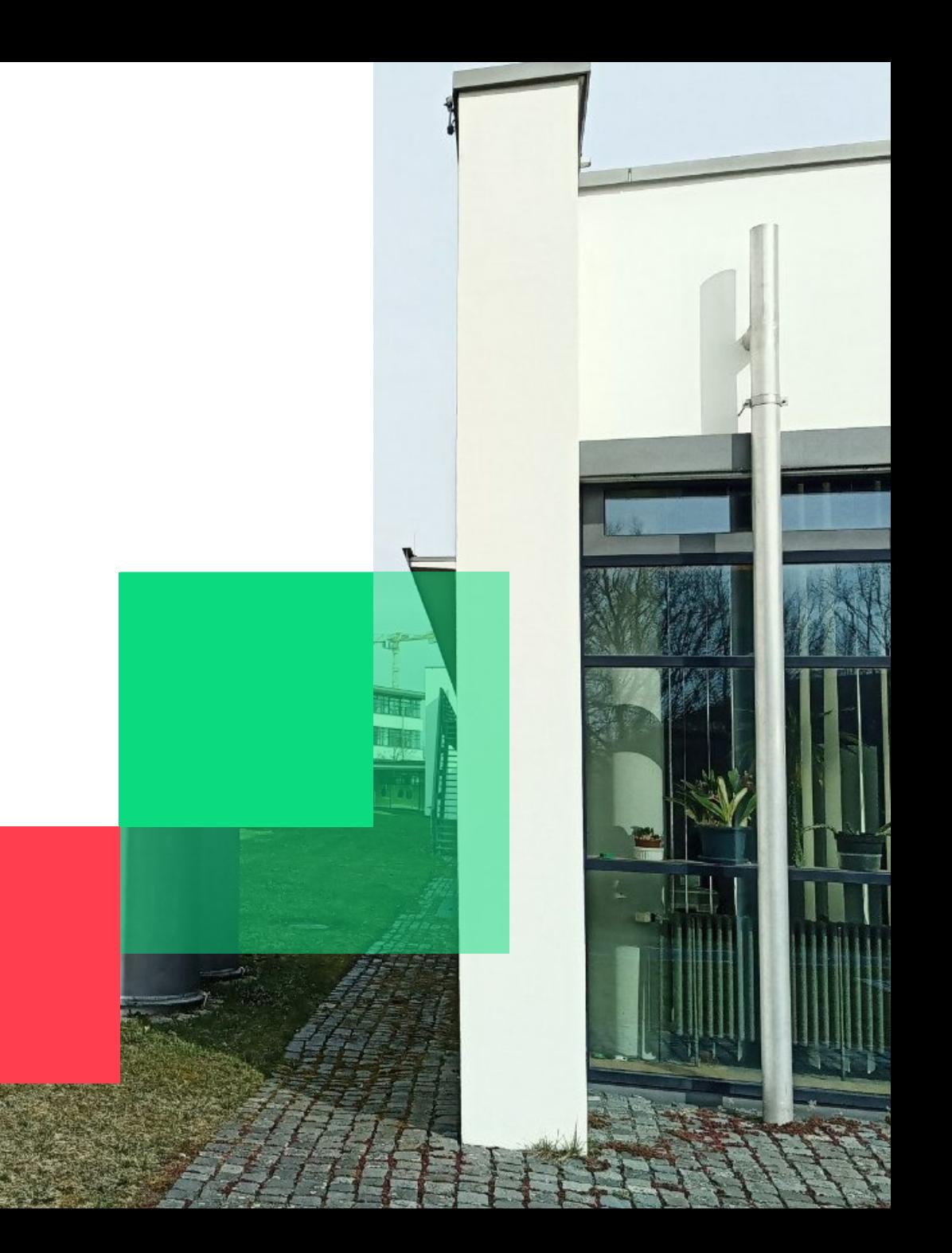

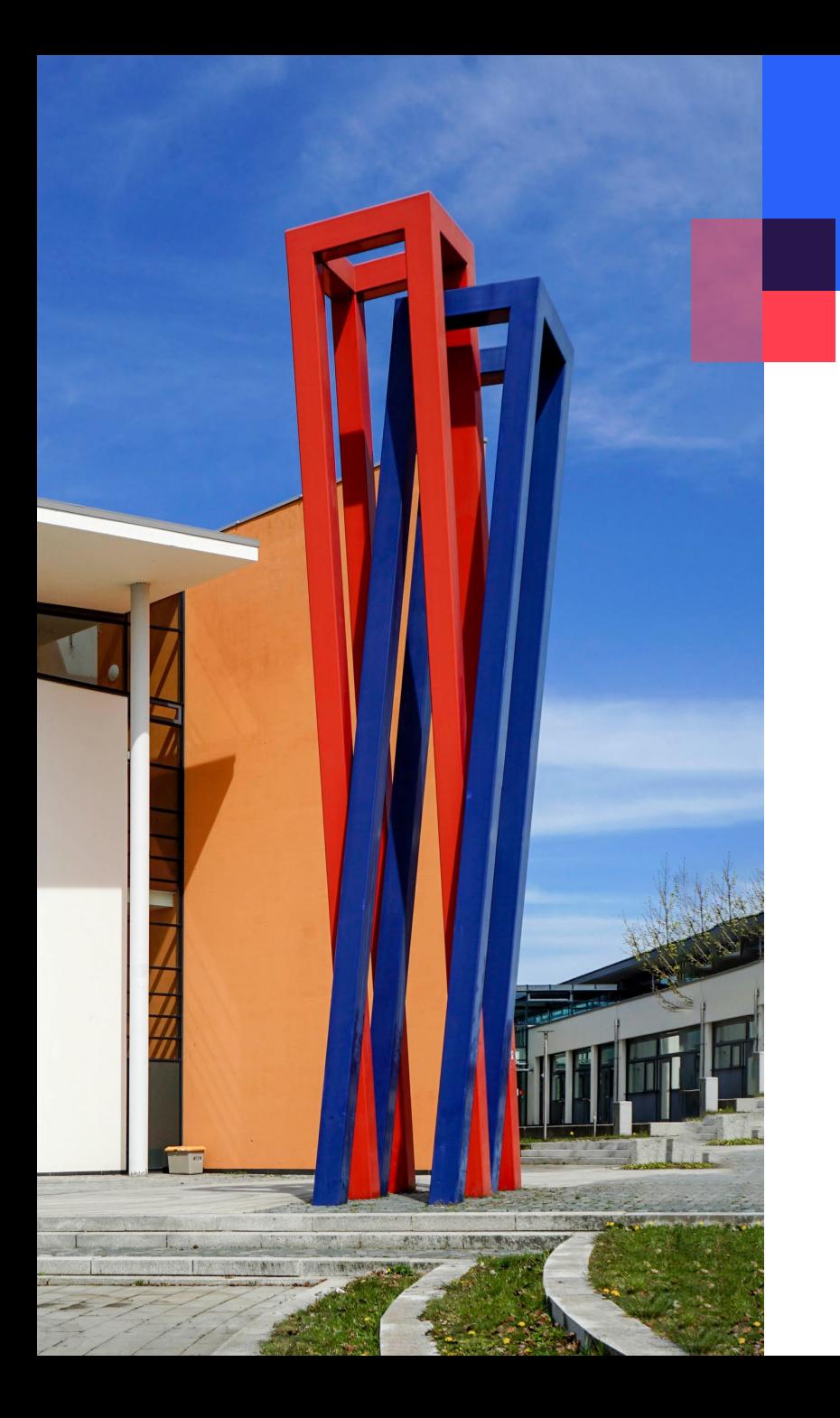

# **Content**

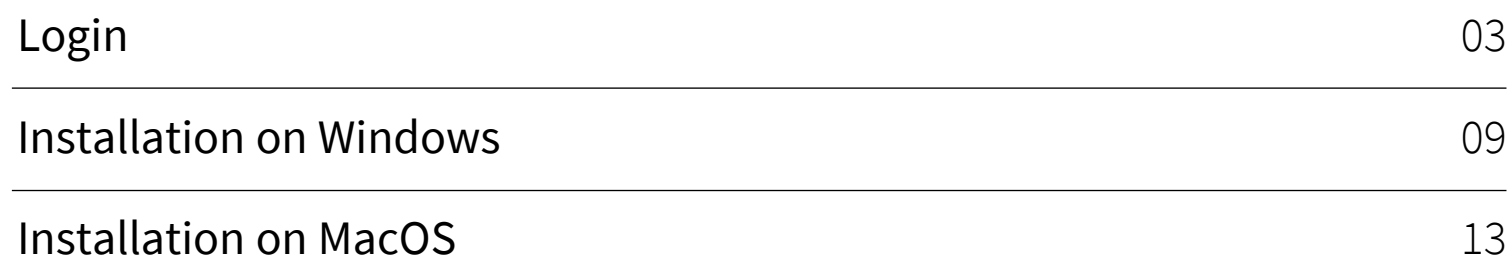

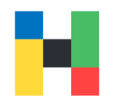

<span id="page-2-0"></span>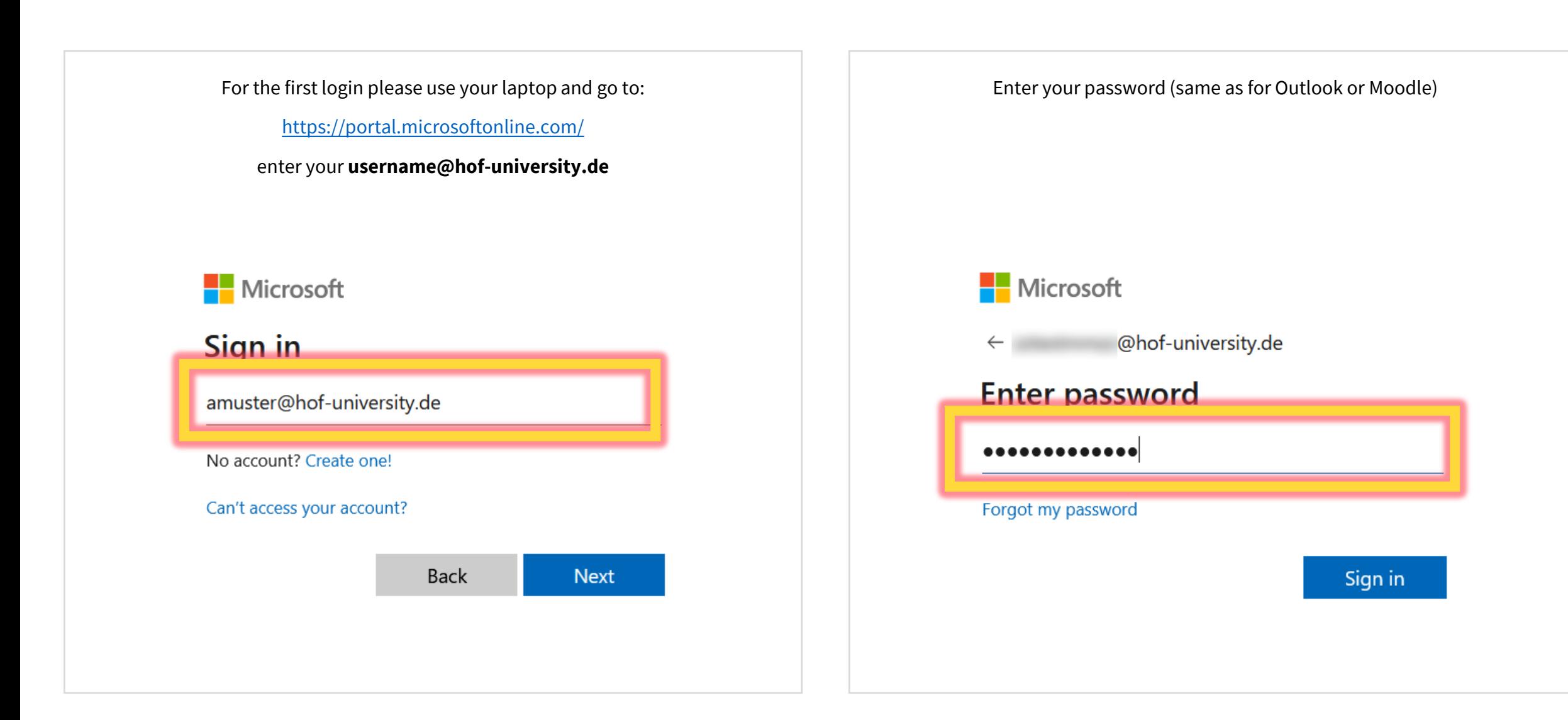

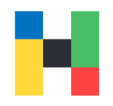

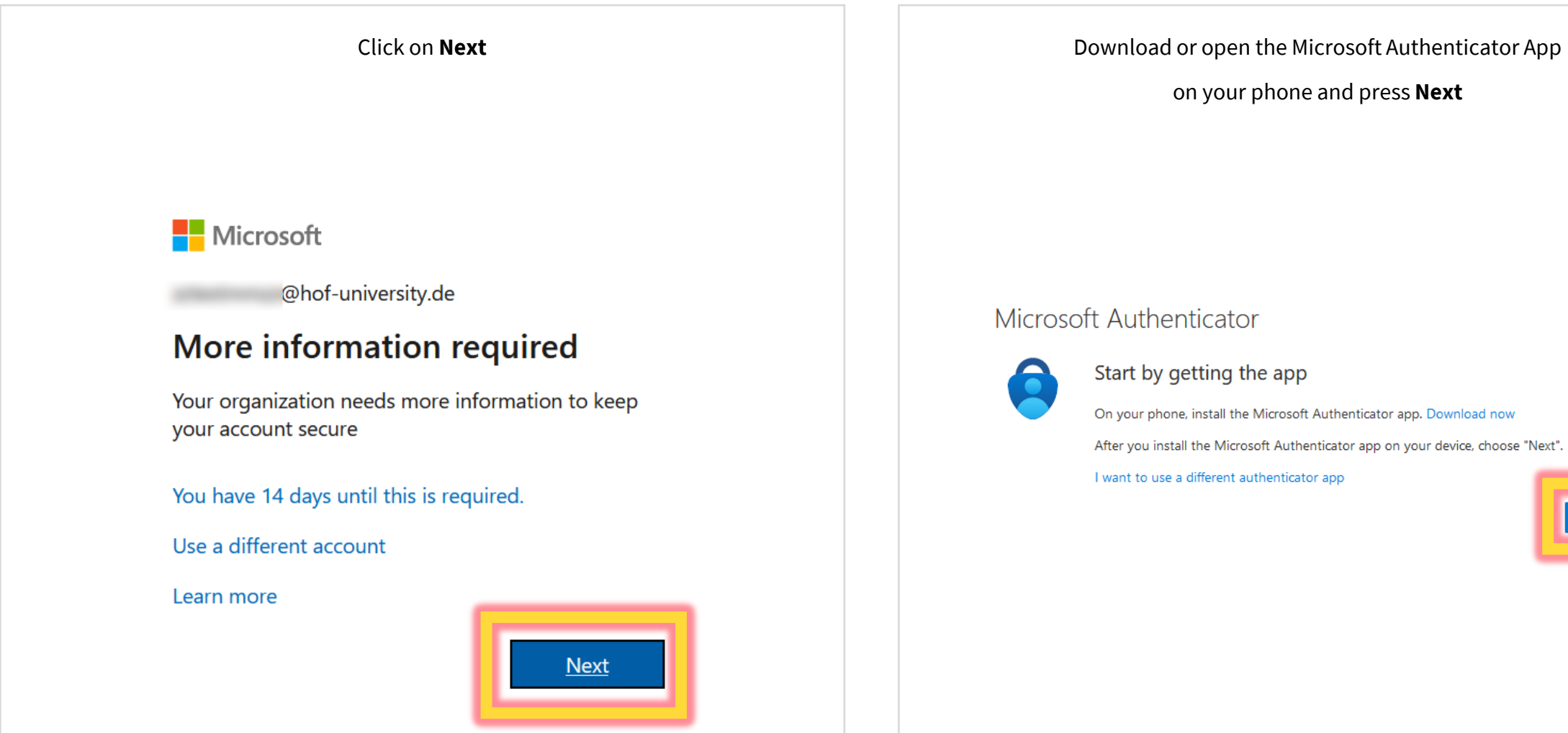

on your phone and press **Next** 

Start by getting the app

On your phone, install the Microsoft Authenticator app. Download now

After you install the Microsoft Authenticator app on your device, choose "Next".

I want to use a different authenticator app

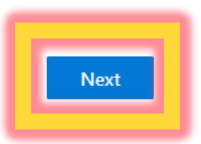

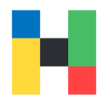

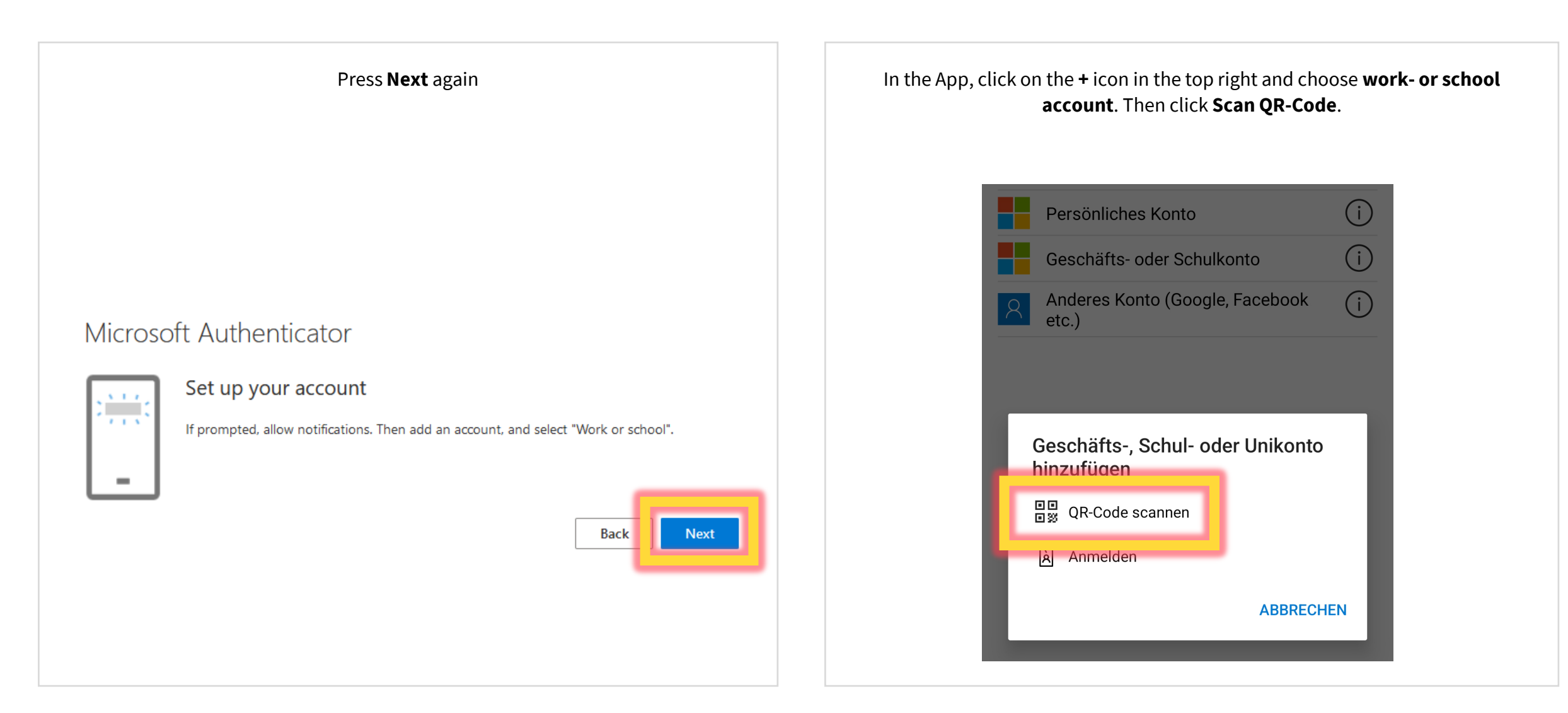

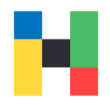

Scan the QR-Code with the authenticator app and press **Next** Remember the code displayed in your browser and

#### Microsoft Authenticator

#### Scan the QR code

Use the Microsoft Authenticator app to scan the QR code. This will connect the Microsoft Authenticator app with your account.

#### After you scan the QR code, choose "Next".

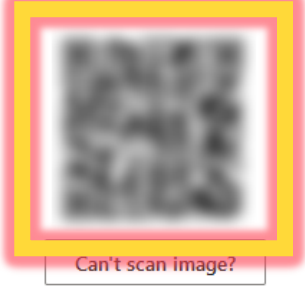

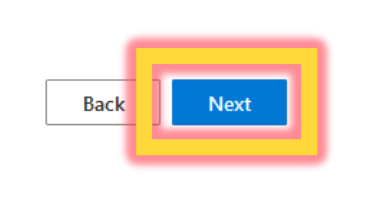

switch back to the authenticator app.

#### Microsoft Authenticator

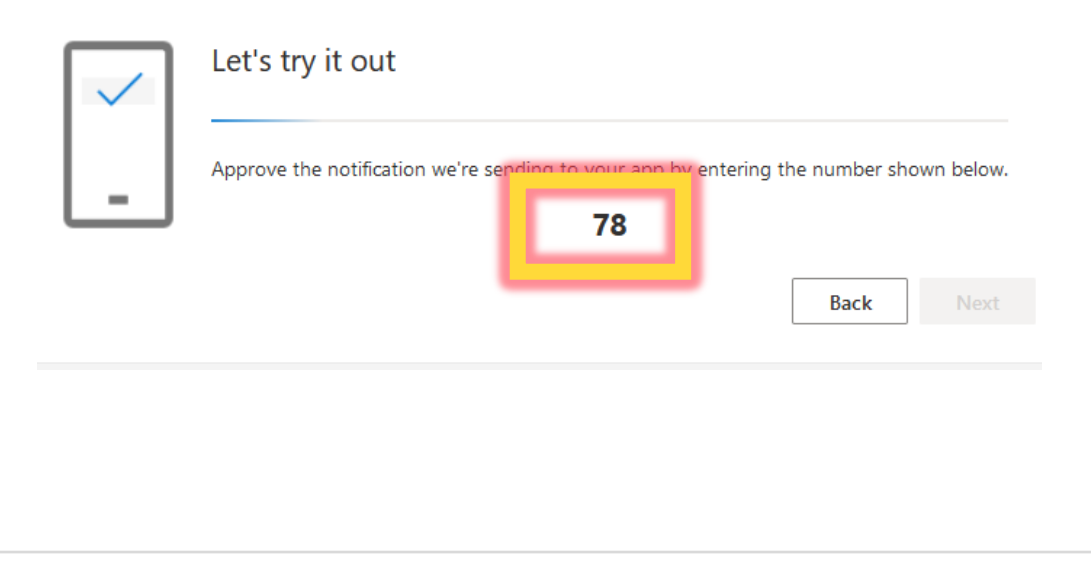

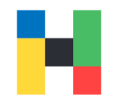

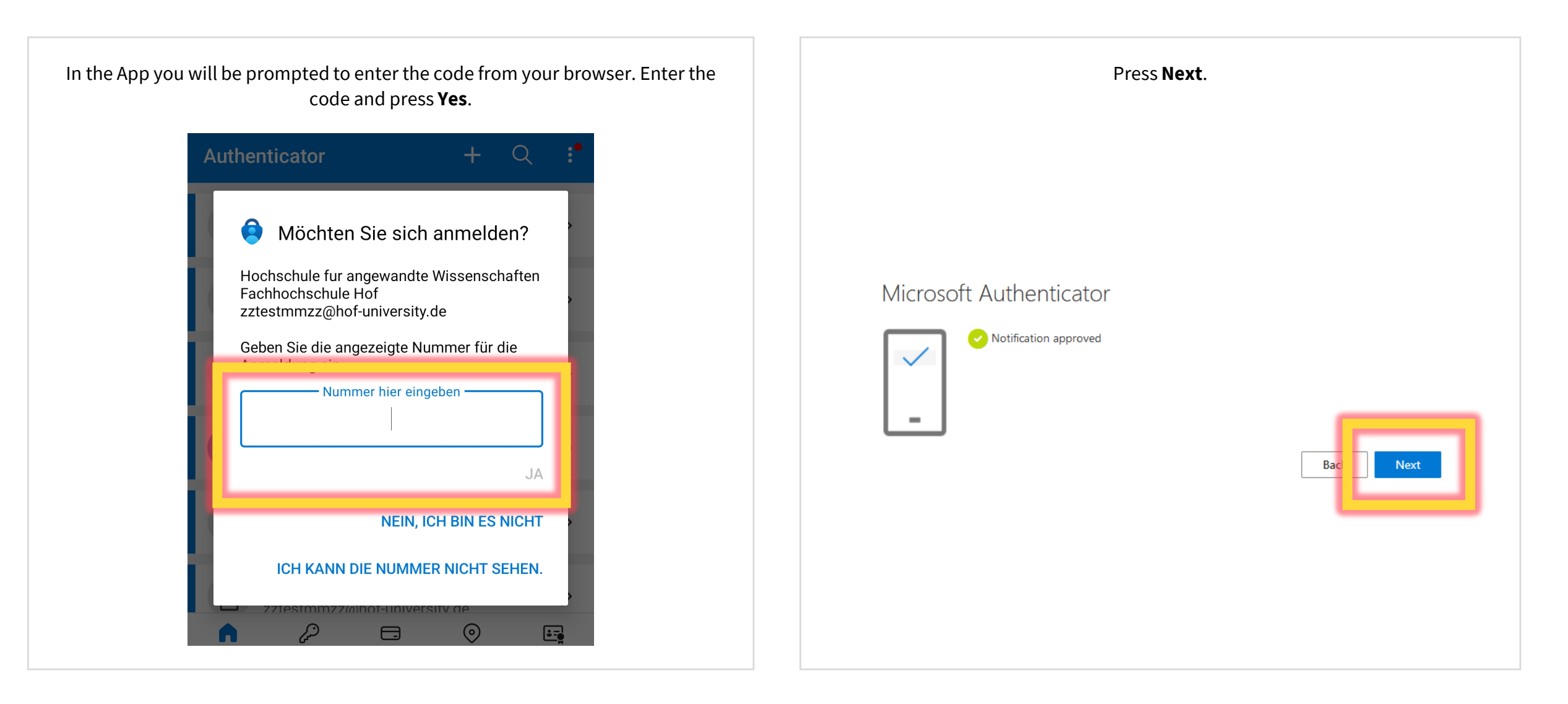

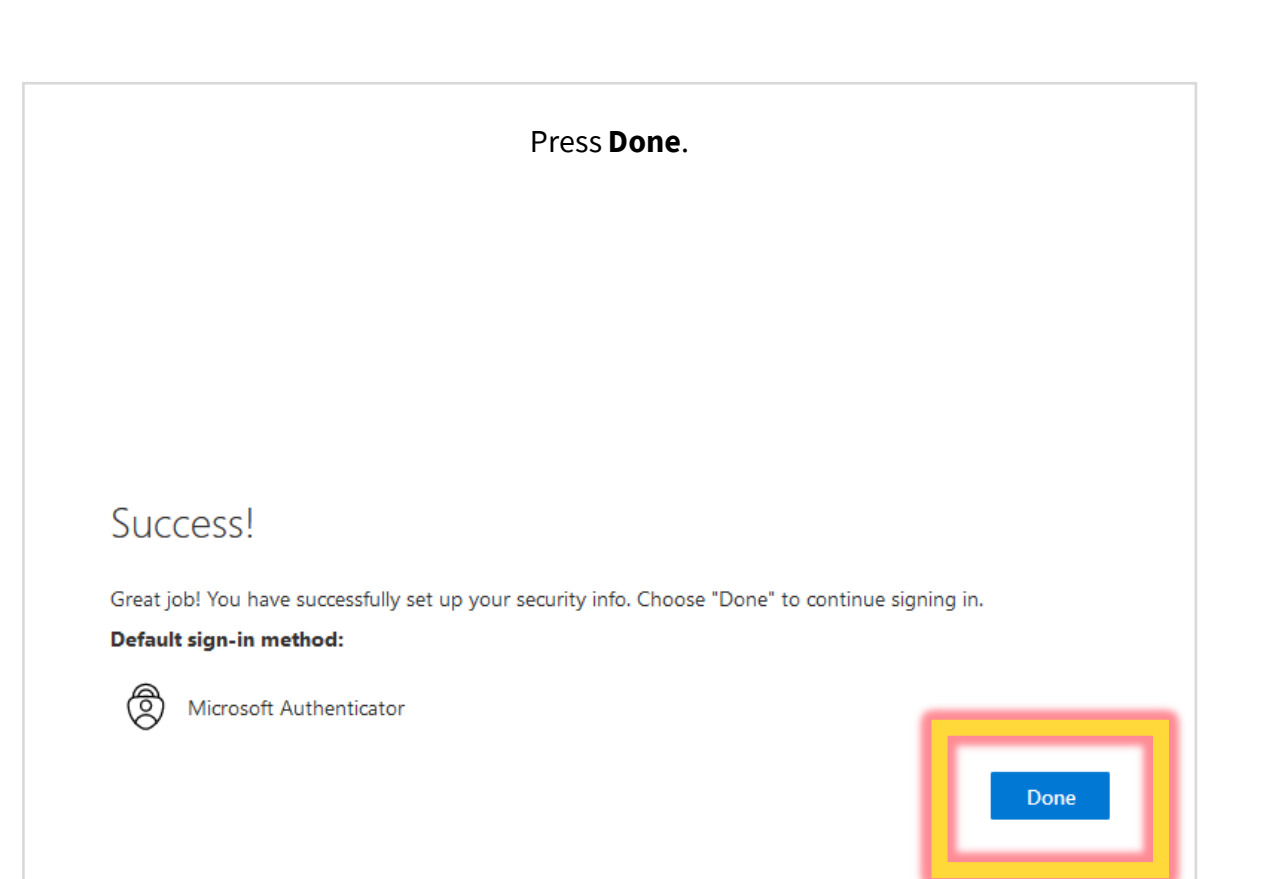

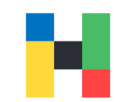

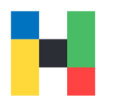

<span id="page-8-0"></span>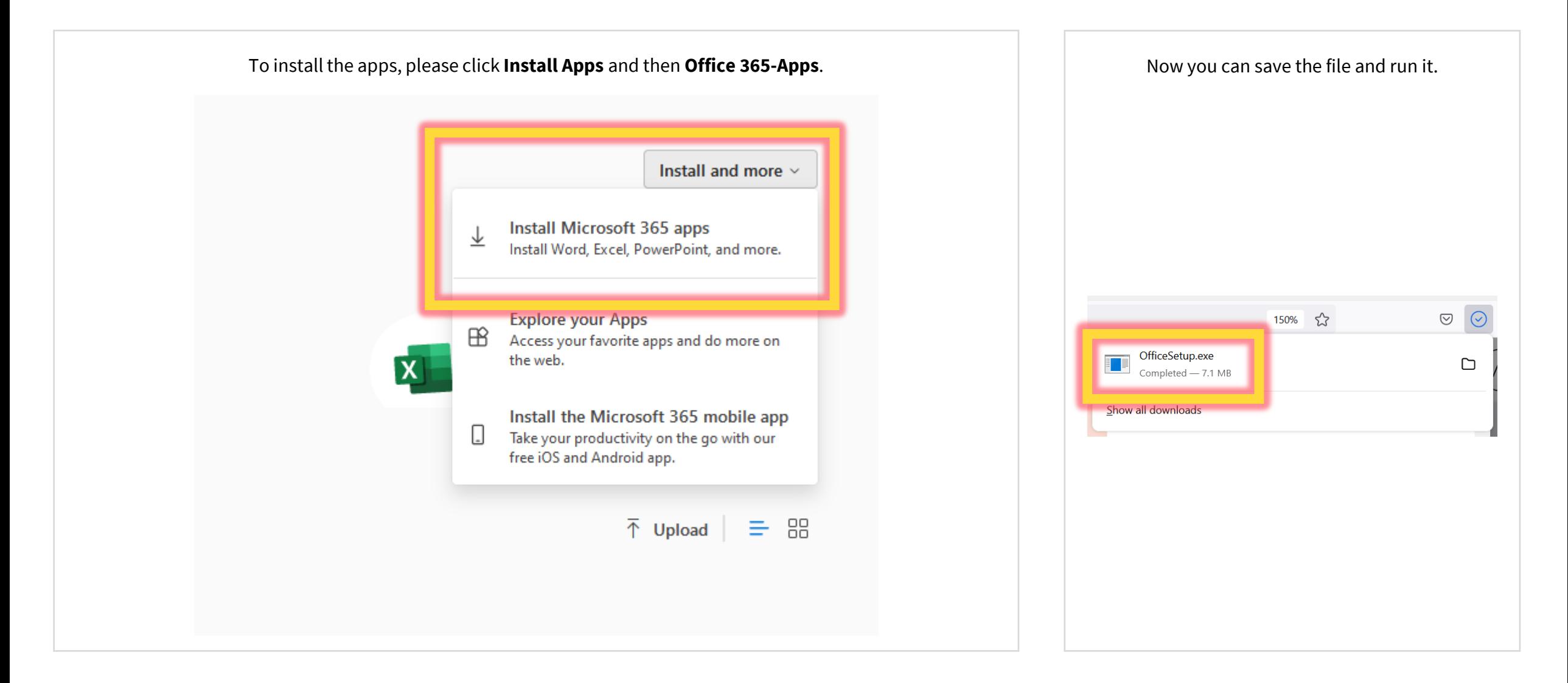

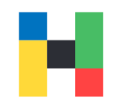

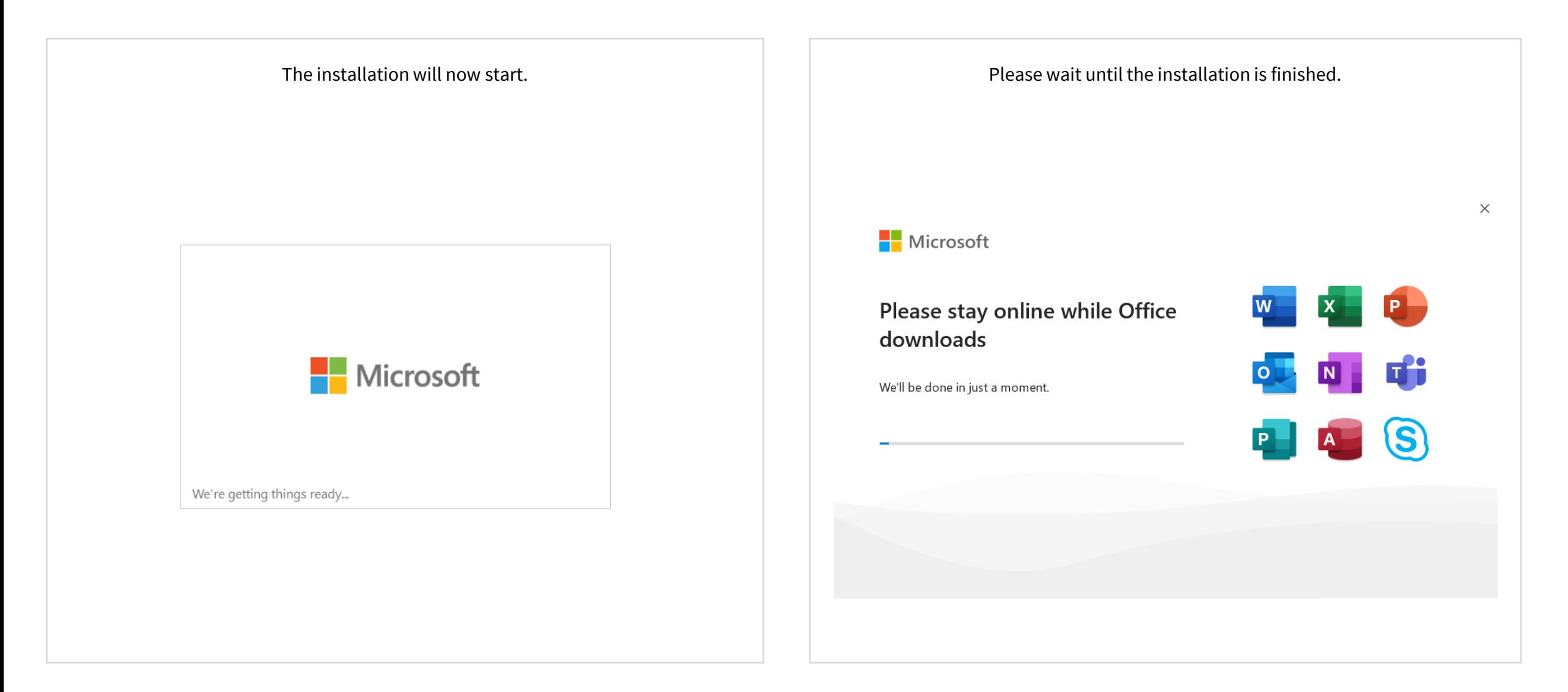

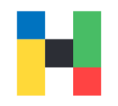

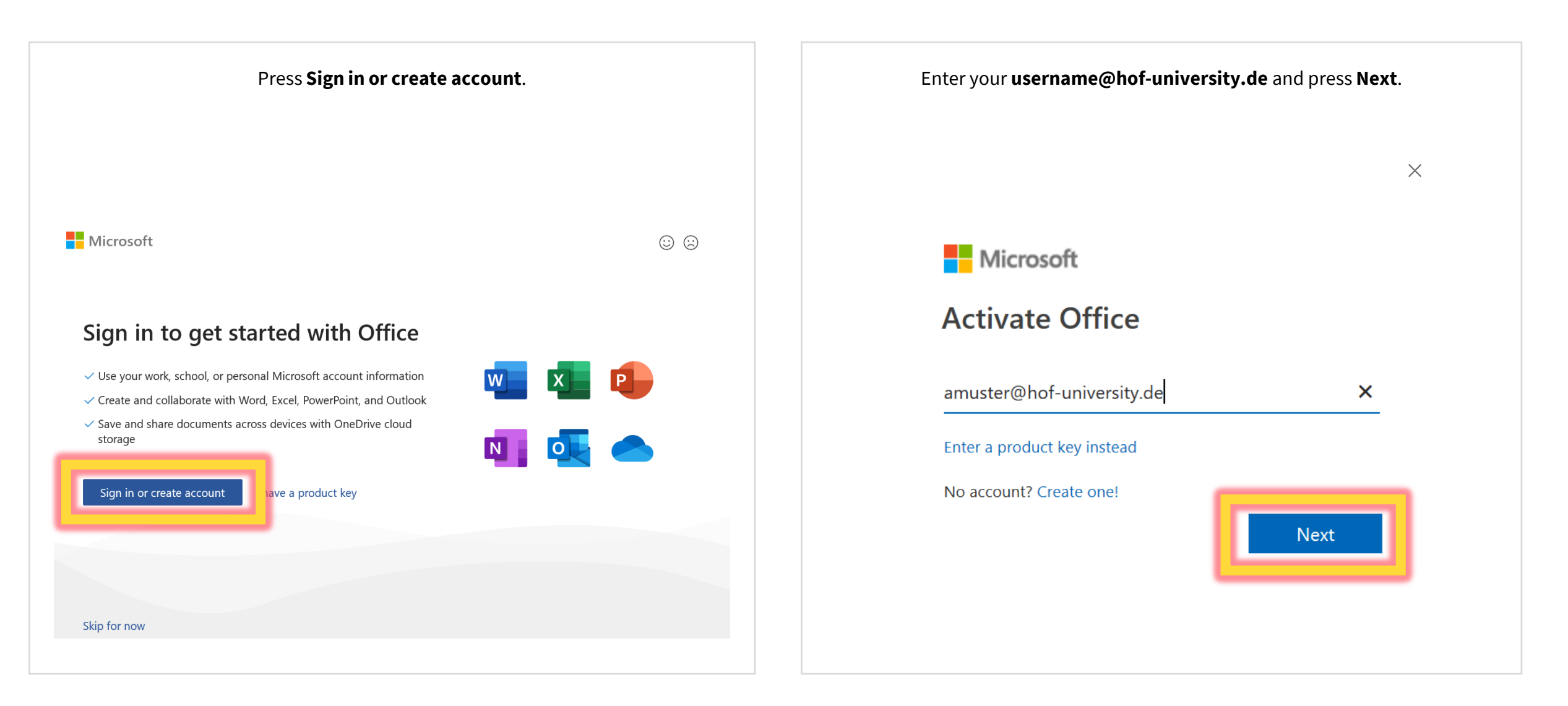

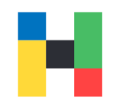

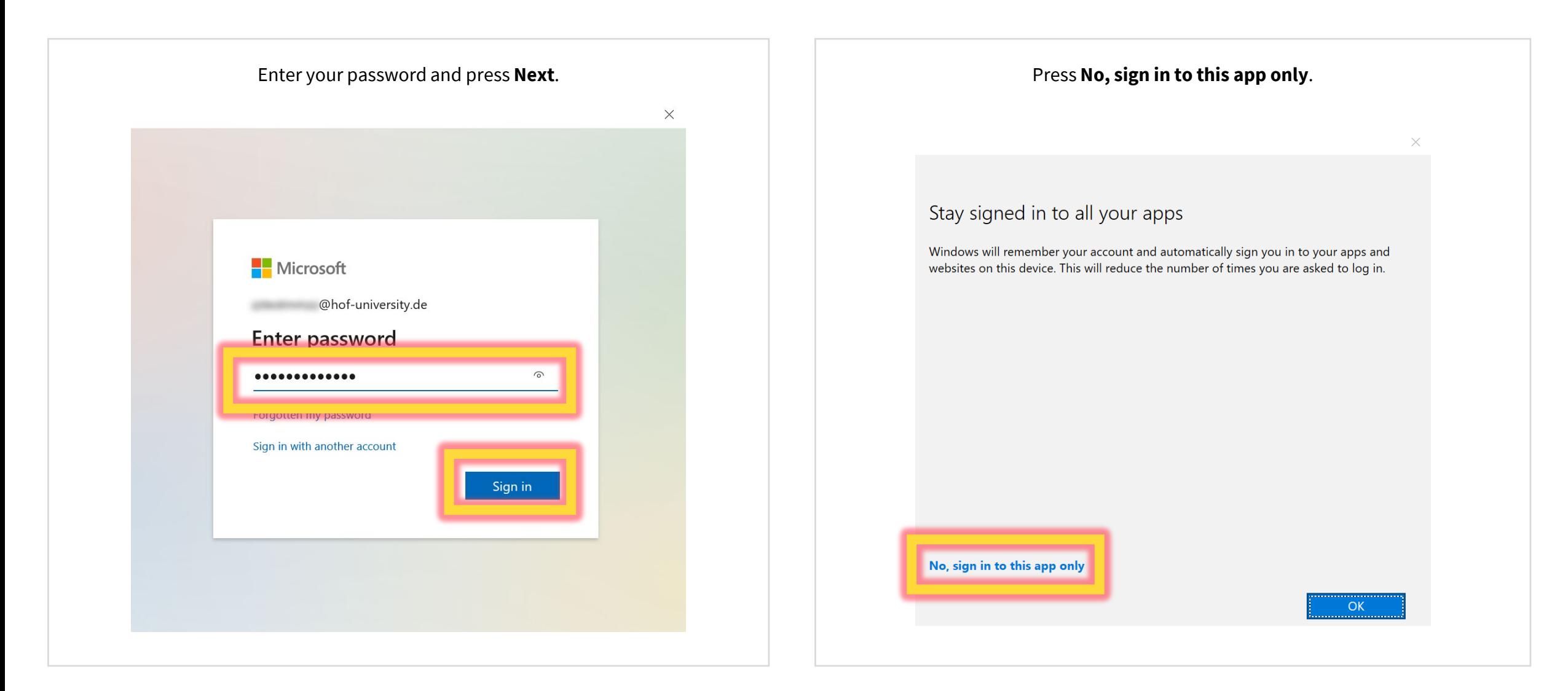

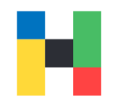

<span id="page-12-0"></span>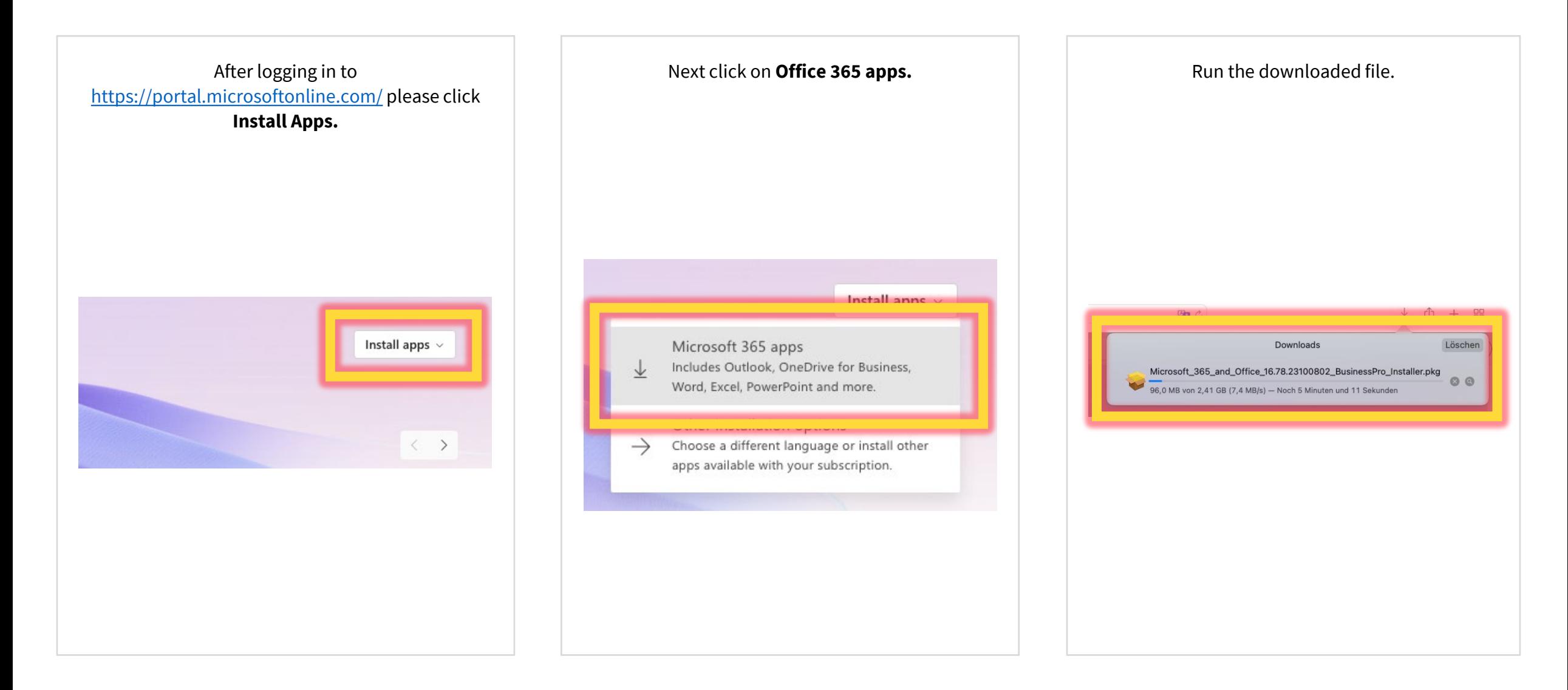

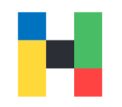

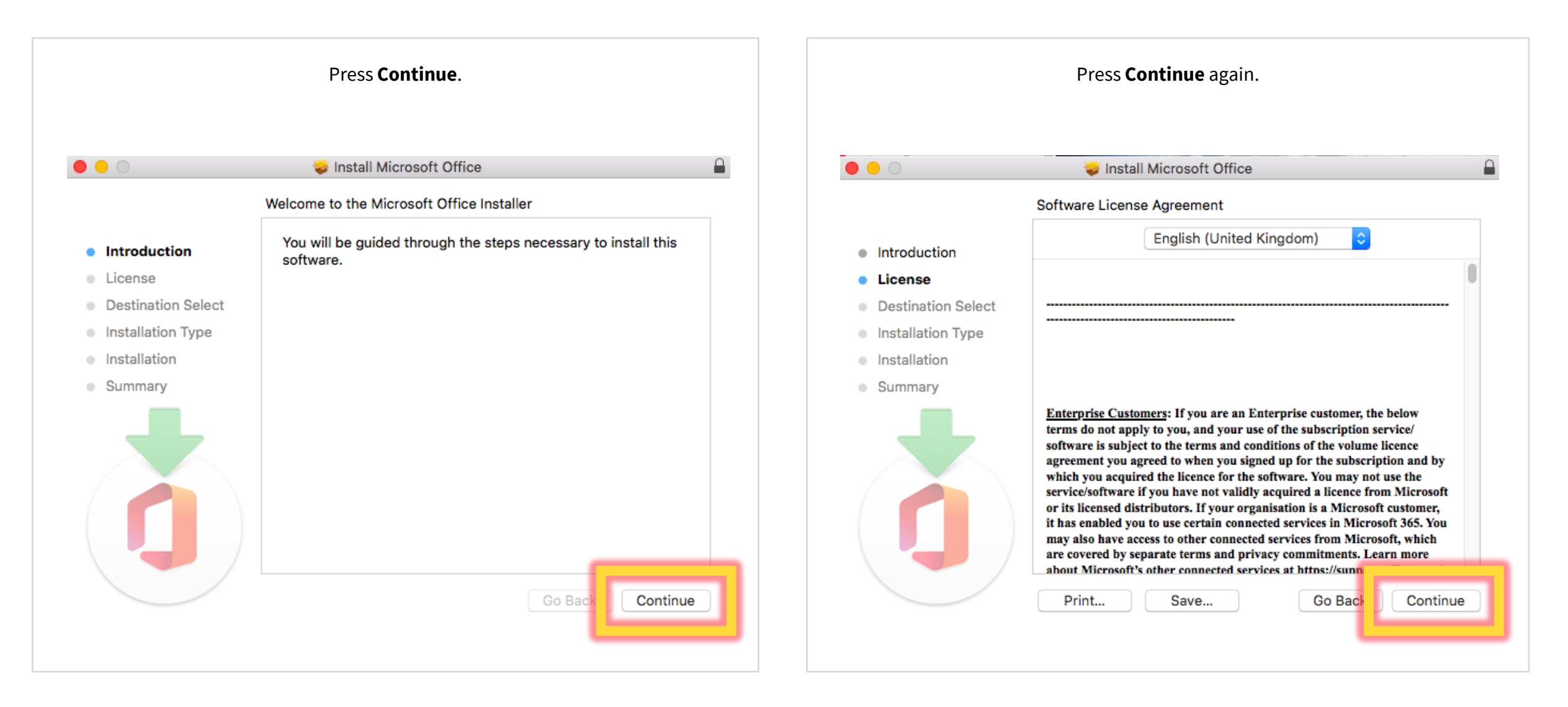

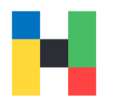

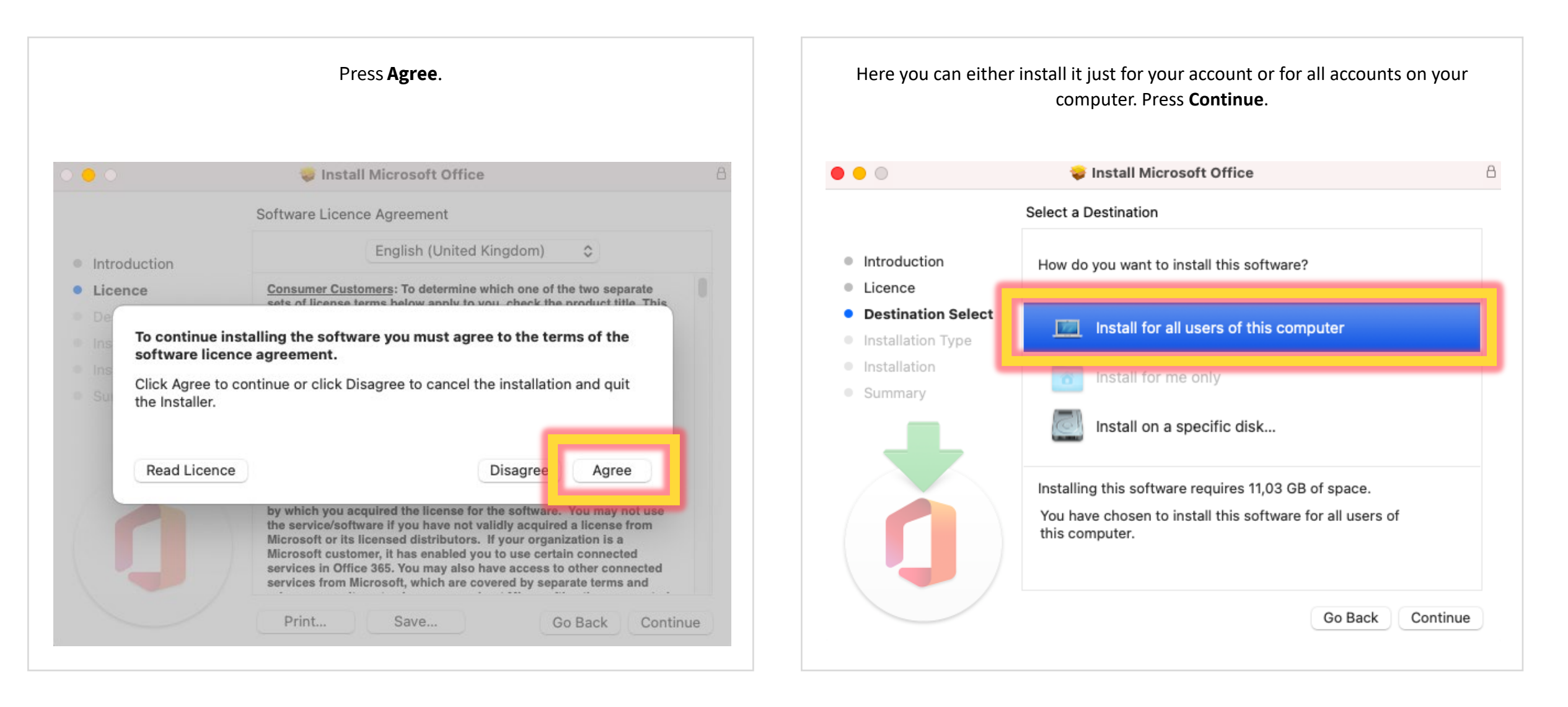

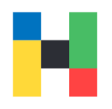

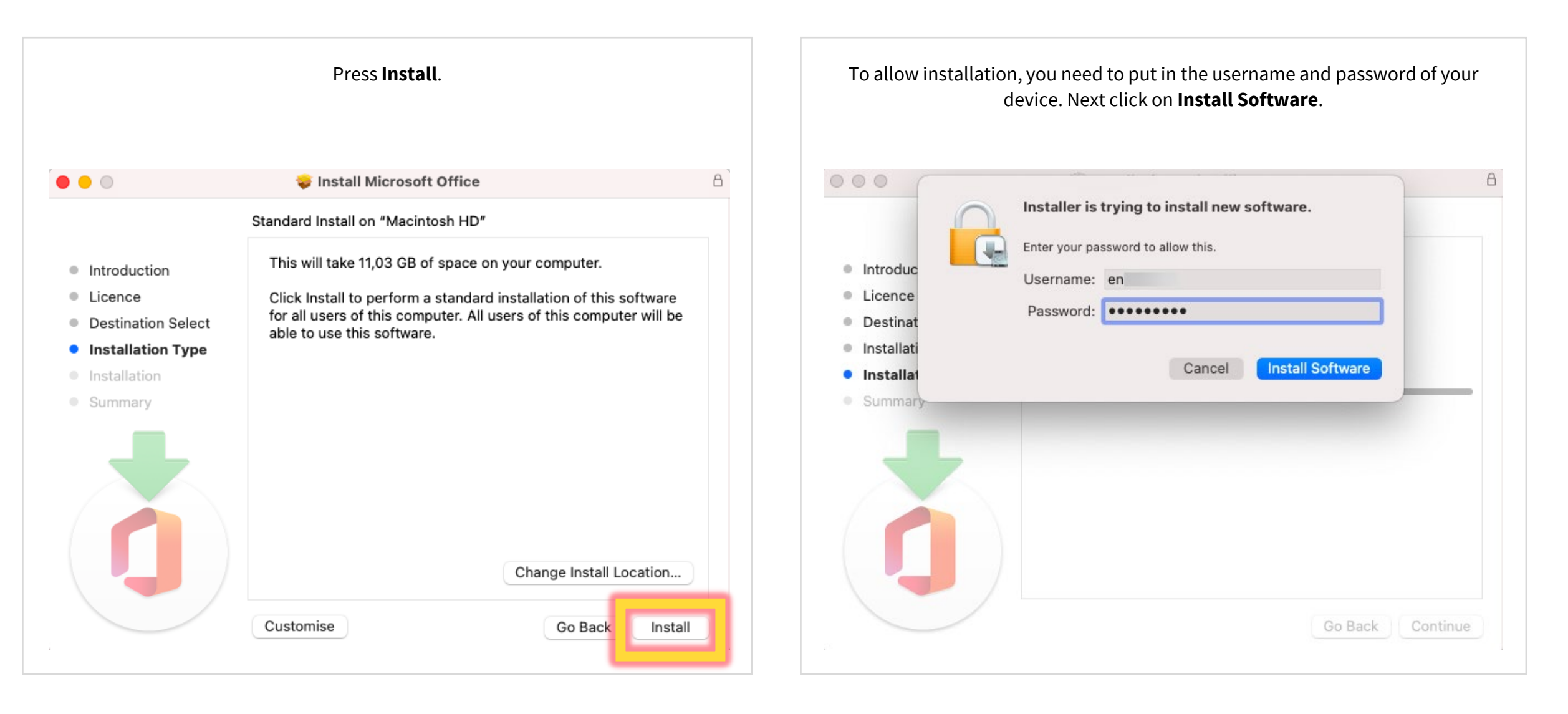

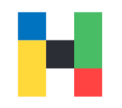

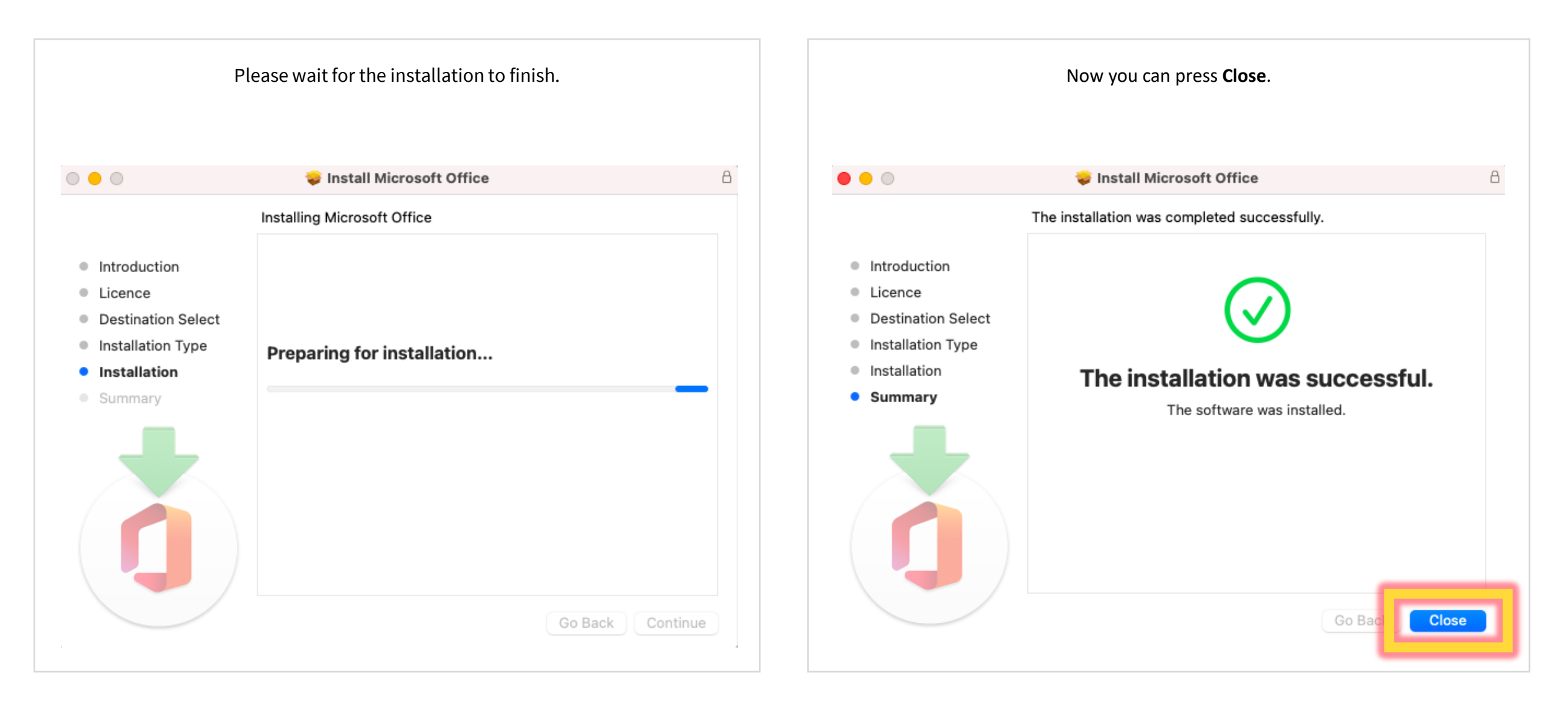

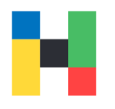

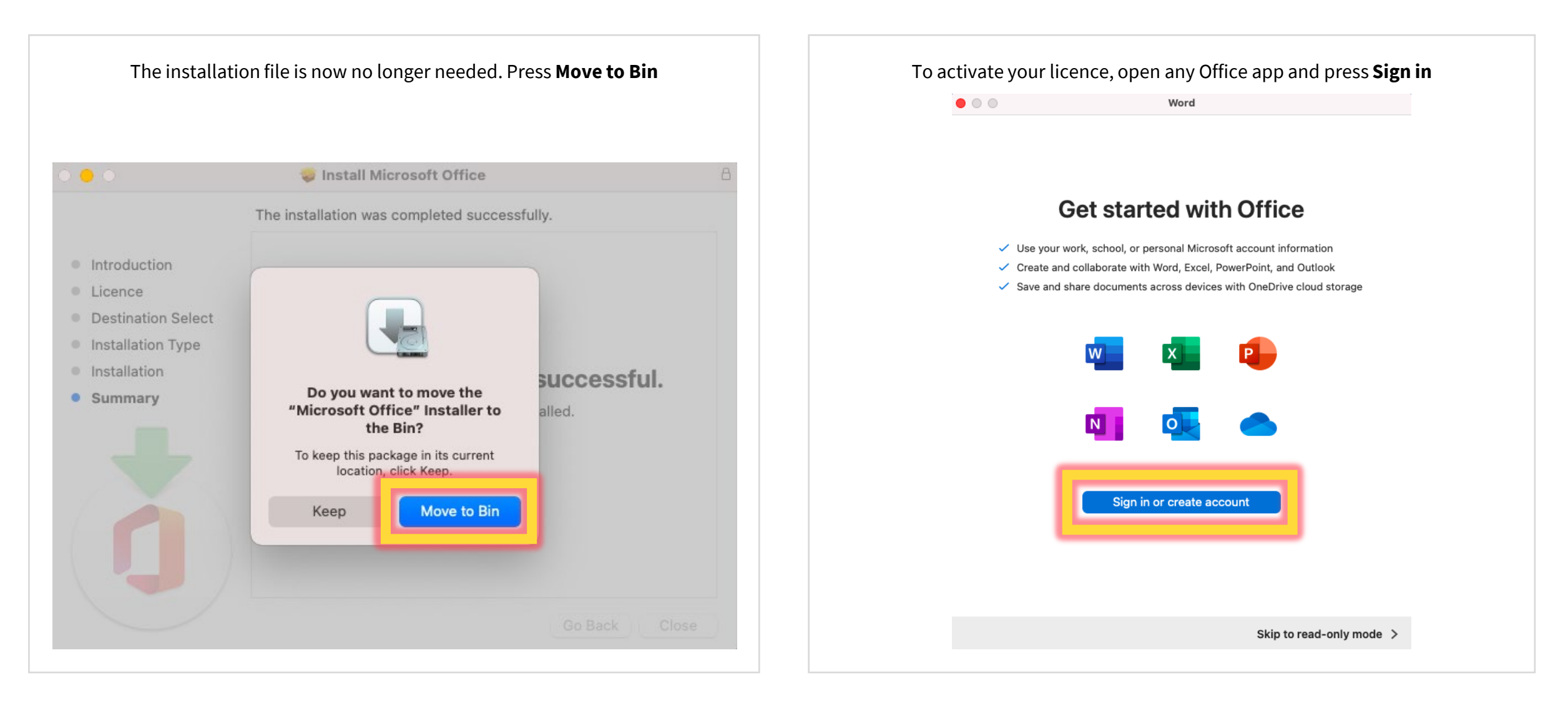

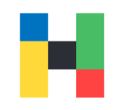

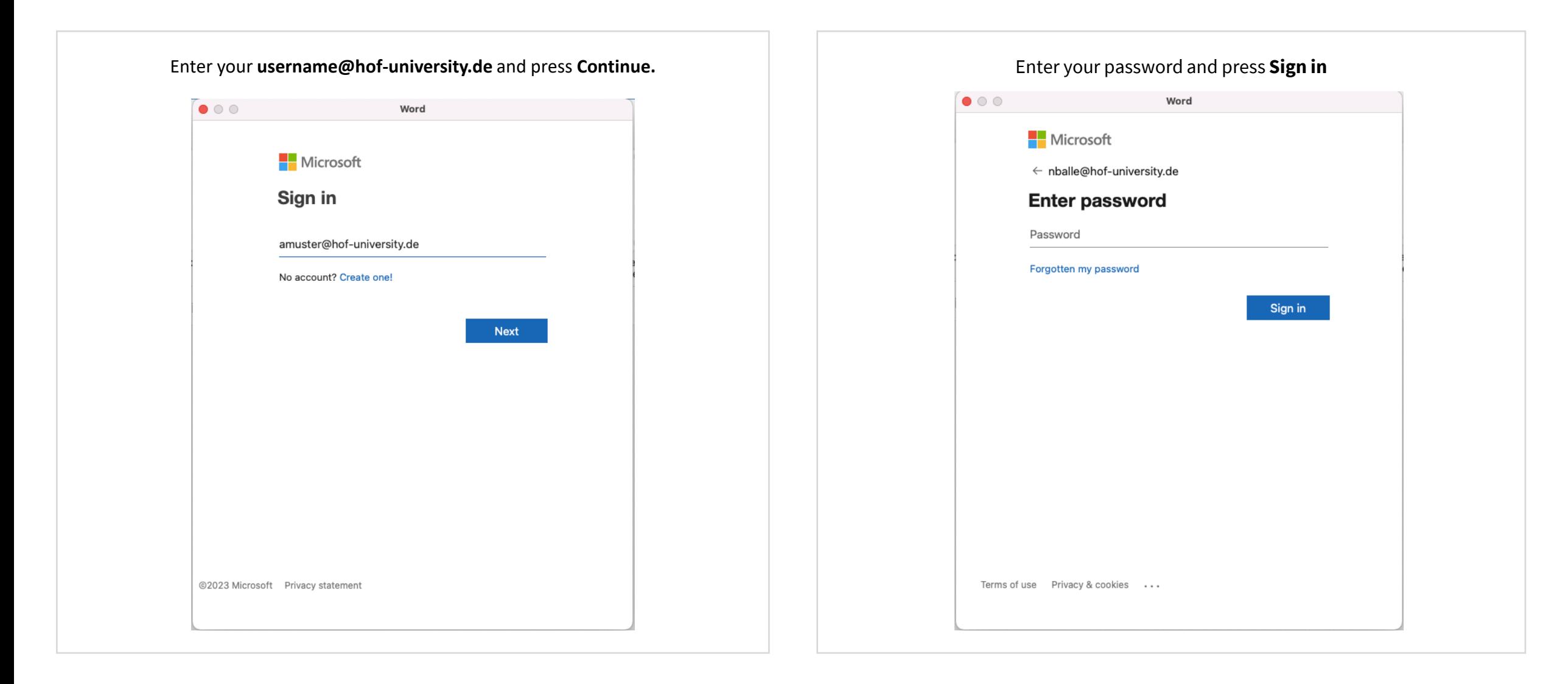